## **เอกสารคู่มือการใช้งานส าหรับ (User Manual)**

# **การติดตั้งโปรแกรมที่จ าเป็นในคอมพิวเตอร์ที่จะใช้งาน ส าหรับการเข้าใช้งานระบบ e-submission อย.**

โปรดตรวจสอบรายละเอียดคู่มือฉบับล่าสุดได้ที่

http://narcotic.fda.moph.go.th/welcome/

**จัดท าโดย** 

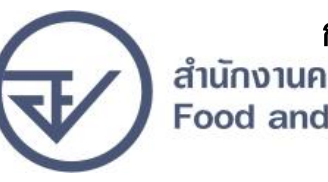

กองควบคุมวัตถุเสพติด<br>สำนักงานคณะกรรมการอาหารและยา<br>Food and Drug Administration

การติดตั้งโปรแกรมที่จำเป็นในคอมพิวเตอร์ที่จะใช้งานสำหรับการเข้าใช้งานระบบ e-submission อย.

เพื่อให้การใช้งานระบบ e-Submission ของสำนักงานคณะกรรมการอาหารและยา สมบูรณ์ เมื่อติดตั้ง โปรแกรม Mozilla Firefox แล้ว ให้ผู้ใช้งานตั้งค่าดังนี้

- 1. เปิดโปรแกรม Mozilla Firefox
- 2. คลิกที่ปุ่ม Open menu (รูปขีดสามขีด) และคลิกที่ตัวเลือก ( Option )

(Content Type) ชื่อ Portable Document Format (PDF) คลิกฝั่งดำเนินการ ( Action) เลือก "ใช้ Adobe Acrobat (ใน Firefox)" (Use Adobe Acrobat (in Firefox))

### **ติดตั้งโปรแกรมที่จ าเป็นในคอมพิวเตอร์ที่จะใช้งาน**

ให้ติดตั้งโปรแกรมที่จำเป็นในคอมพิวเตอร์ที่จะใช้งานตามลำดับดังนี้

- **1. โปรแกรมเว็บเบราเซอร์ Mozilla Firefox**
- **2. Acrobat Reader10.0ขึ้นไป หรือ Acrobat Reader**
- **3. Font Pack DC (เพื่อป้องกันเรื่อง Adobe reader acrobat ไม่รู้จักภาษาไทย)**
- **4. Font "TH Sarabun PSK" สามารถ download ได้จาก www.sipa.or.th**

 $| - |$  0  $|$  $\overline{\nabla}$   $\overline{C}$   $\overline{Q}$   $\overline{Q}$   $\overline{Q}$ ☆ 自  $\overline{\mathbf{a}}$ 合  $\odot$  $\bullet$  $\equiv$ deant Ô วาง 100%  $\ddot{\phantom{1}}$ 100 หน้าต่างท่อง<br>เว็บส่วนตัว บันทึกหน้าเว็บ หน้าต่างใหม่  $\Omega$ 心 ประวัติ เต็มจอ **Great**  $\ddot{\mathbf{O}}$  $\Omega$ ÷ ด้วเลือก ด้นหา ส่วนเสริม **CALL** л Q ค้นหา  $\rightarrow$ แท็บที่ผสาน ผ่พ่ณน ปรับแต่ง Firefox ตามอย่างที่คุณต้องการได้ง่ายๆ เลือกจากส่วนขยายที่มีให้นับพัน () เข้าใช้ Sync  $\theta$  0 **22 ปรับแต่ง** 

3. เมื่อเข้าสู่หน้า ตัวเลือก (Option) คลิกที่ "โปรแกรม" ที่อยู่ทางซ้าย แล้วหาประเภทเนื้อหา

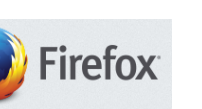

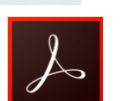

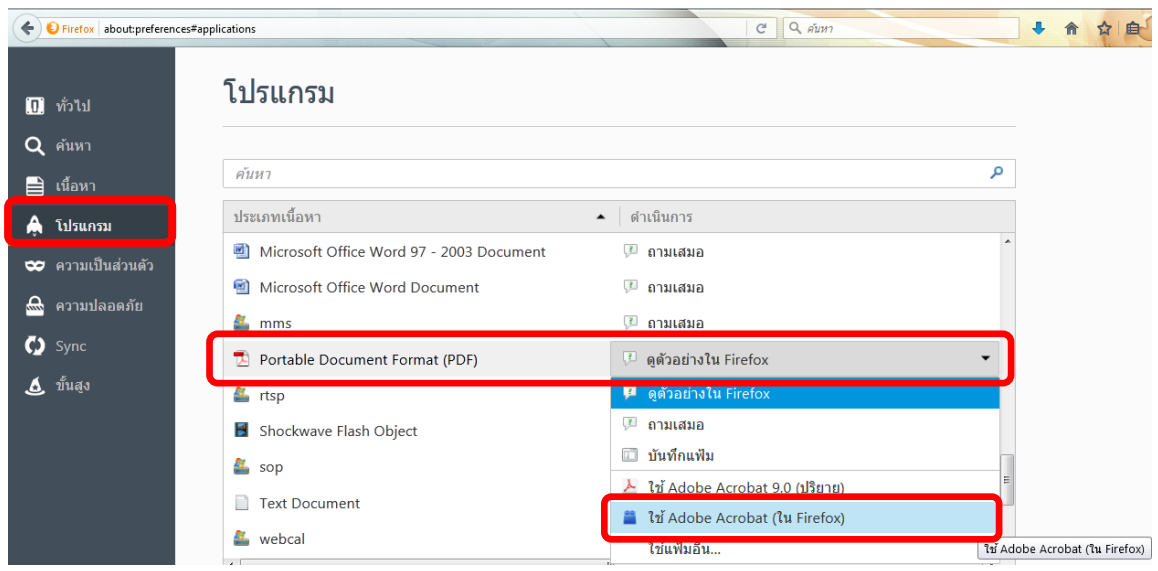

#### จะได้ตามรูป

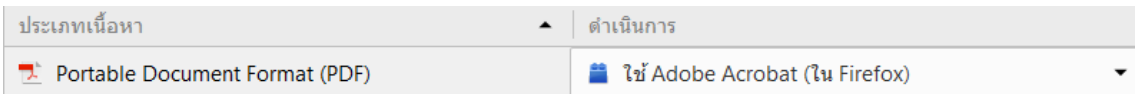

4. ปิดโปรแกรม Mozilla Firefox แล้วเปิดใหม่ เพื่อเข้าสู่การใช้งานระบบ <sup>e</sup>-Submission ของ ส านักงานคณะกรรมการอาหารและยา

#### หมายเหตุ : สามารถ download โปรแกรมข้างต้นได้จากหน้าระบบ Privus ดังภาพ

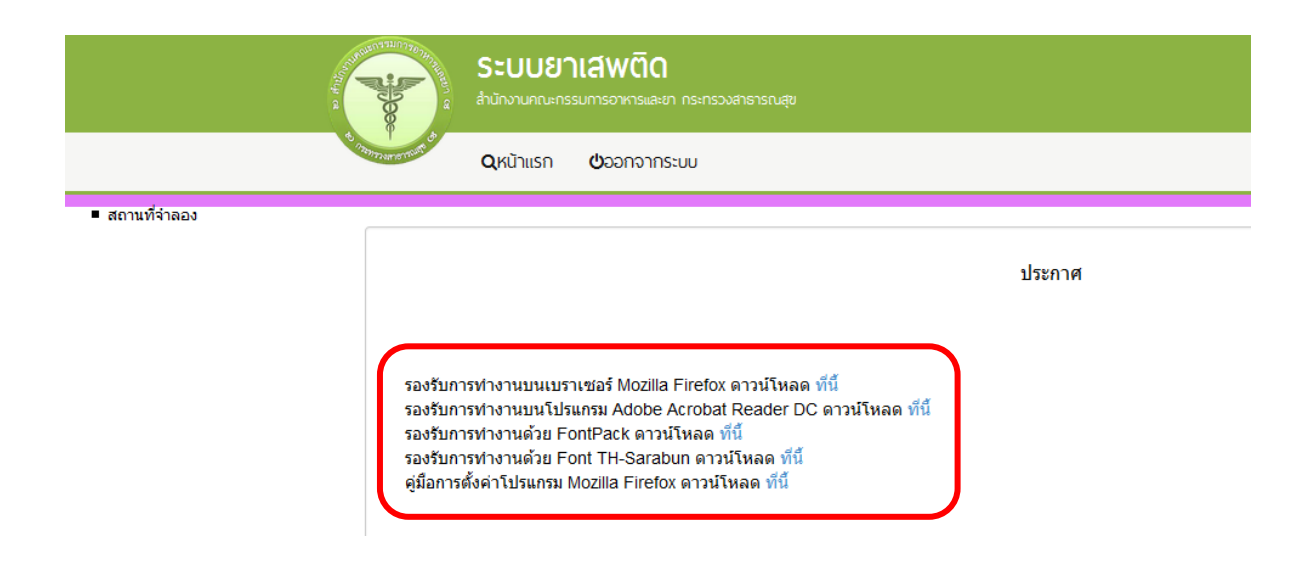